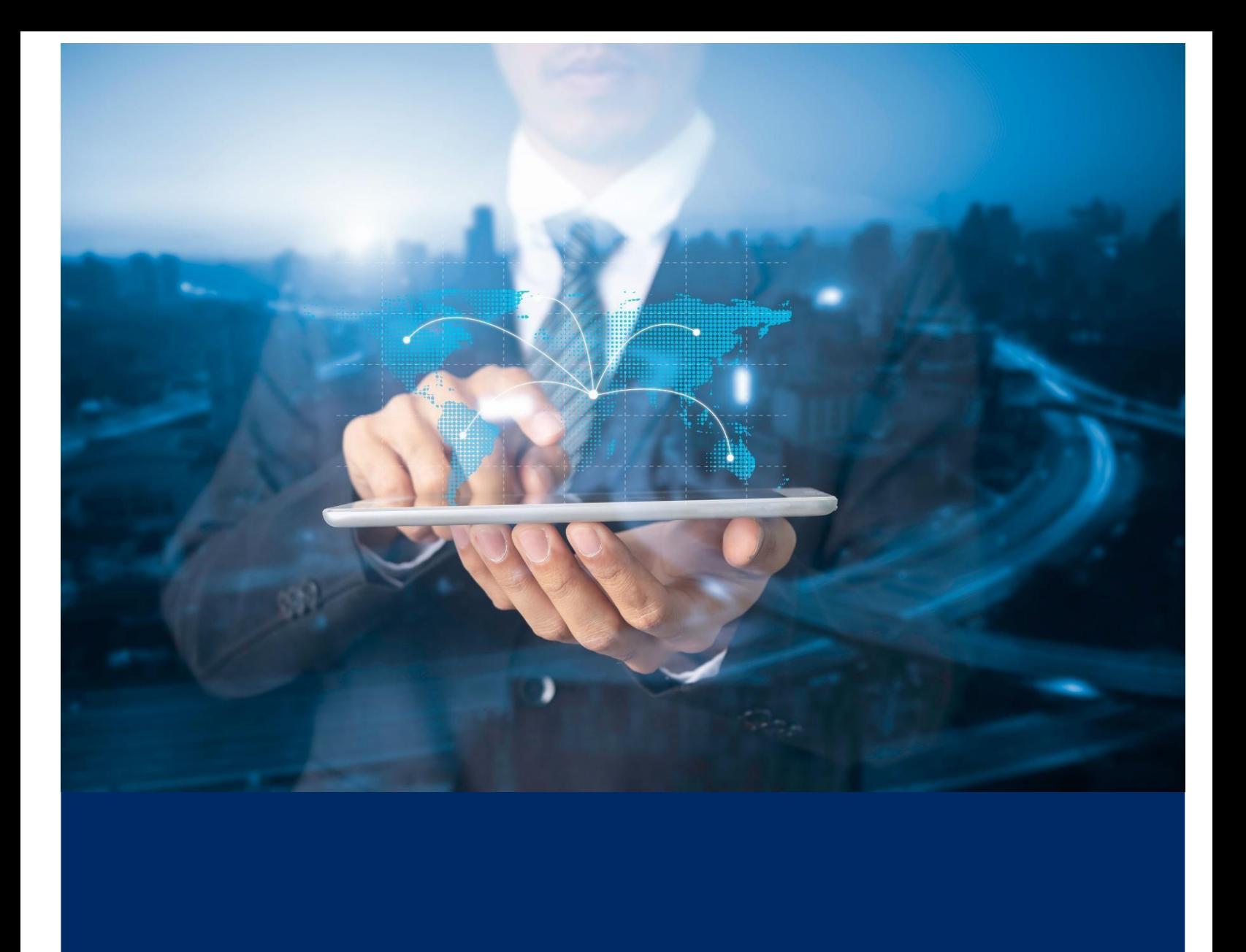

# คู่มือการใช้งาน

### **การแสดงข้อมูลรายการ Bill payment Report**

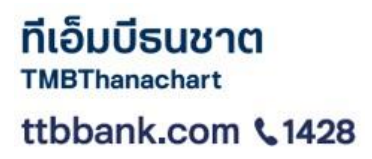

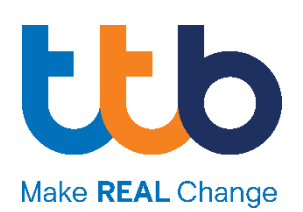

# การแสดงข้อมูลรายการ Bill Payment Report

1. เข้าใช้งาน Bill payment Report ผ่านเมนู รายการรับชำระเงิน

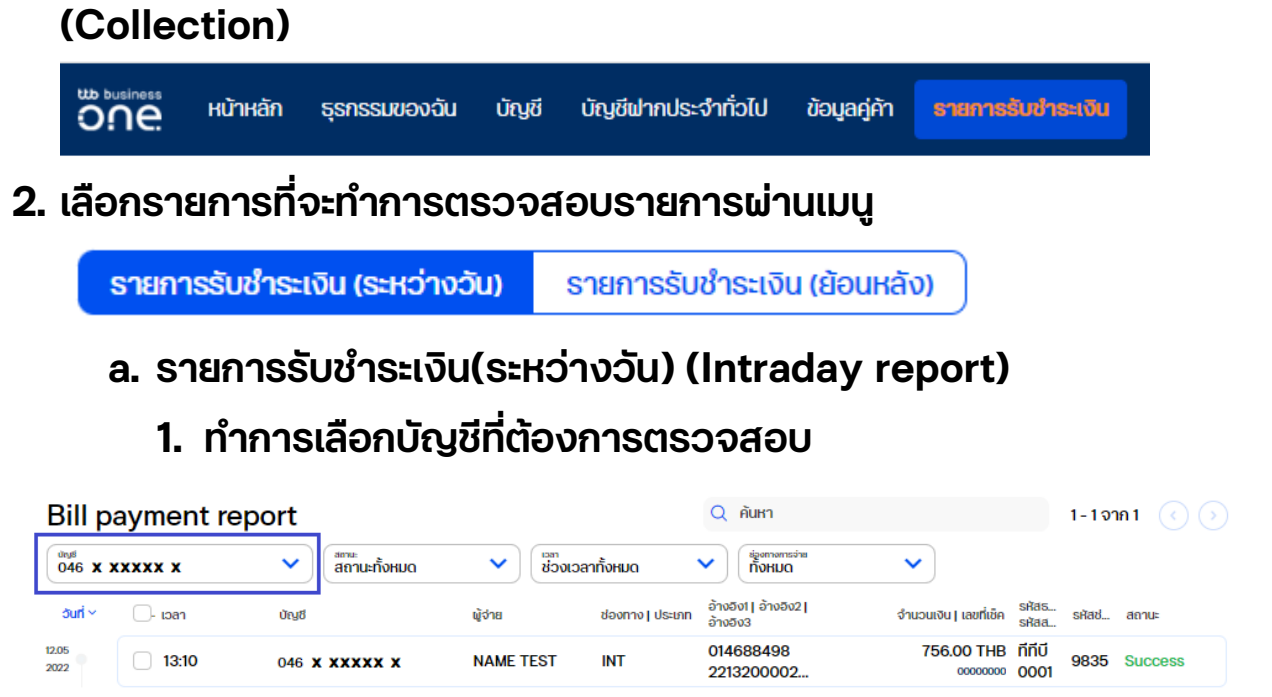

# **2. สามารถท าการกรองข้อมูลโดยการค้นหา ช่วงเวลาที่ต้องการ**

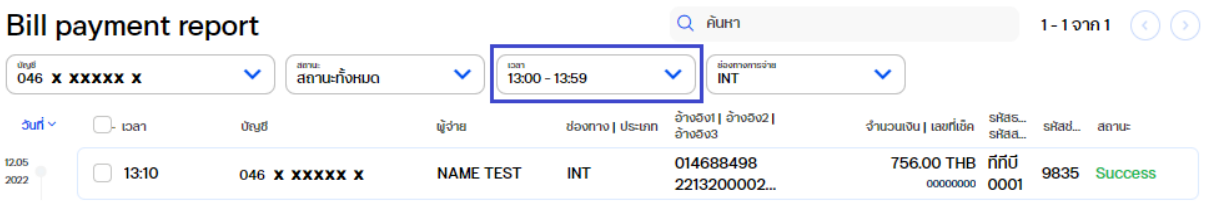

### **3. สามารถท าการกรองข้อมูลโดยการค้นหา ช่องทางการจ่าย**

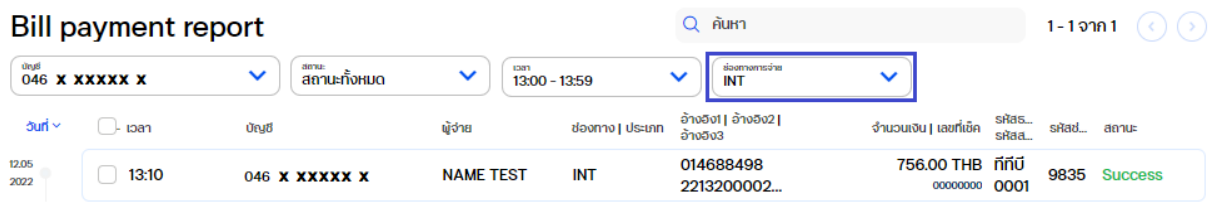

### **4. สามารถท าการค้นหาเพิ่มเติมไดจ้ าก ช่องค้นหา**

Q AUH1

# **5. สามารถตรวจสอบข้อมูลสรุปรายการได้จากด้านขวามือ เมื่อ ท าการเลือกรายการ**

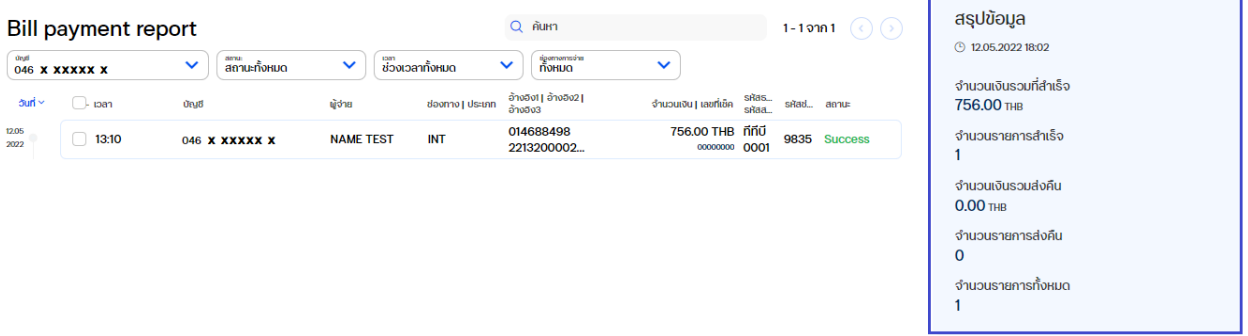

**6. สามารถท าการเลือกรายการทั้งหมดเพื่อท าการตรวจสอบ สรุปรายการและออกรายงานโดย เลือกรายการ ทั้งหมดจาก ช่องด้านบน**

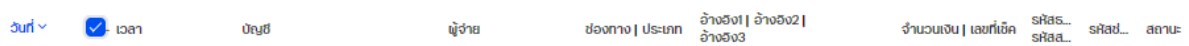

**เมื่อท าการเลือกรายการทั้งหมด ด้านล่างจะมีรายละเอียดรายการที่ ท าการเลือก ต่อหน้า ถ้าต้องการเลือกทั้งหมด ให้ท าการคลิ๊ก เลือก ทั้งหมด**

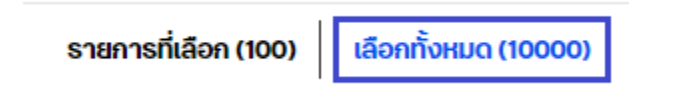

**7. สามารถท าการออกรายงานโดยท าการเลือกรายการ ที่ ต้องการจากนั้นท าการเลือกที่ปุ่ม ดาวน์โหลด**

**√ ดาวน์โหลด** 

**ระบบจะแสดงหน้าหน้าจอเพื่อให้ท าการเลือก report 3 แบบ คือ** 

• **TXT : เลือกที่ TXT จากนั้นท าการเลือก Billpayment Intra-day Report จากนั้นเลือกที่ปุม่ ดาวน์โหลด**

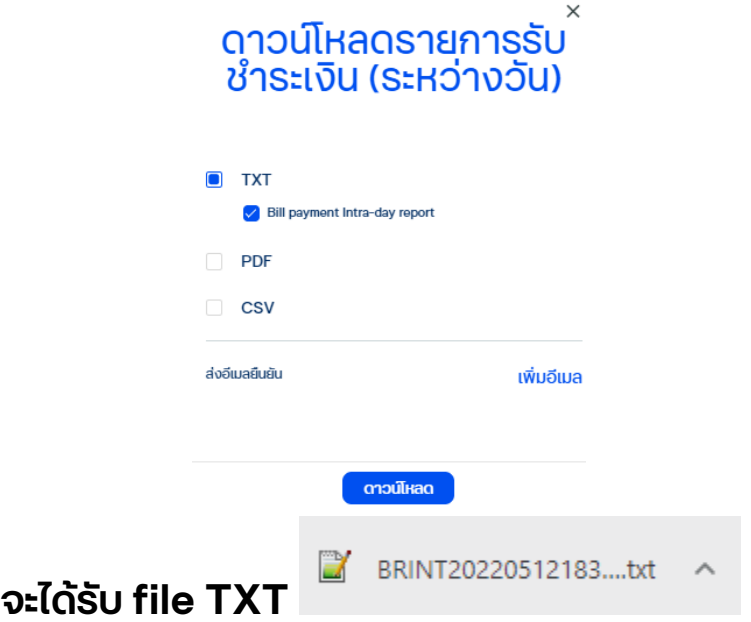

• **PDF : เลือกที่ PDF จากนนั้ ท าการเลือก Billpayment Intra-day Report จากนั้นเลือกที่ปุ่ม ดาวน์โหลด**

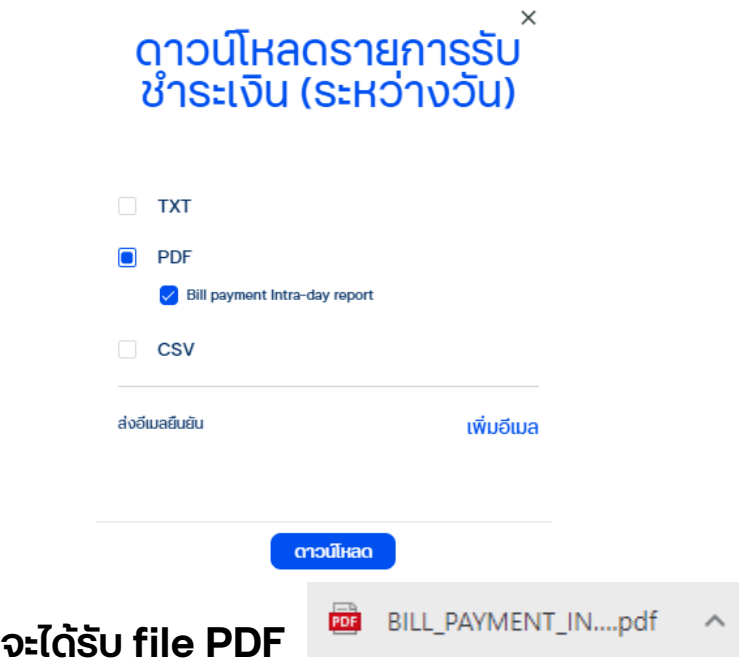

#### **ตัวอย่าง PDF**

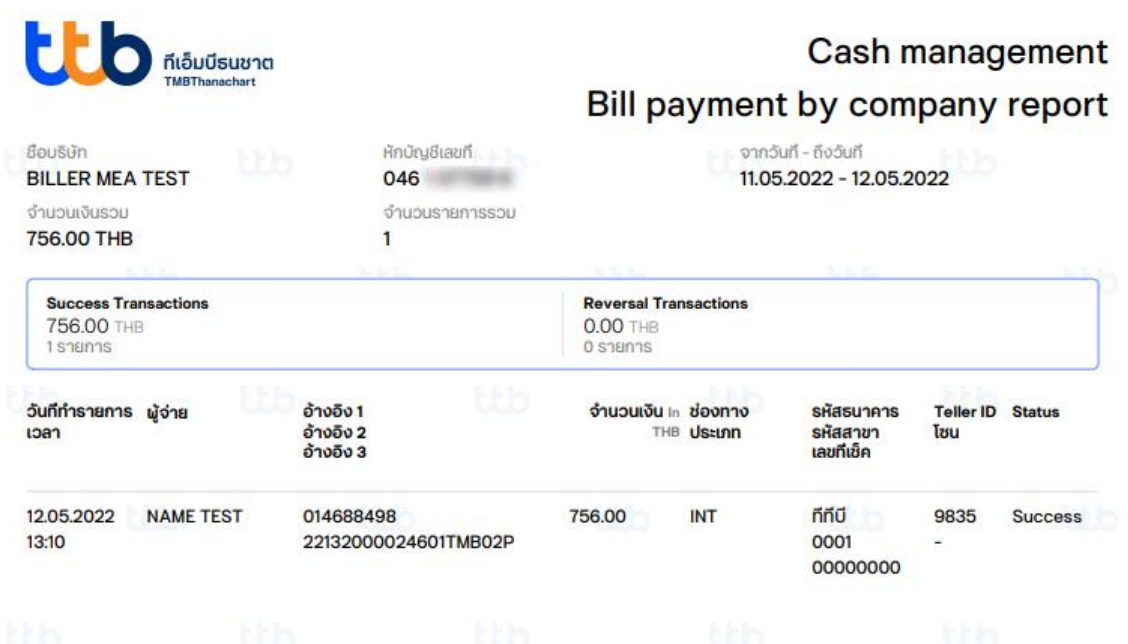

• **CSV : เลือกที่ PDF จากนนั้ ท าการเลือก Billpayment Intra-day Report จากนั้นเลือกที่ปุม่ ดาวน์โหลด**

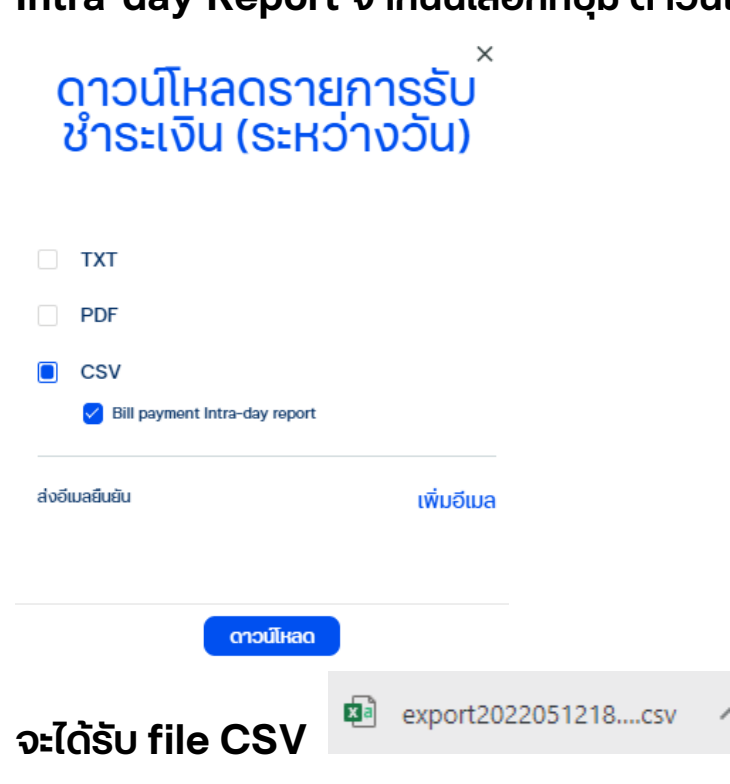

### **8. ถ้าต้องการได้รับรายงานผ่านทาง อีเมล สามารถท าการเลือก ที่เพิ่มอีเมล จากหน้าดาวน์โหลดรายงานได้**

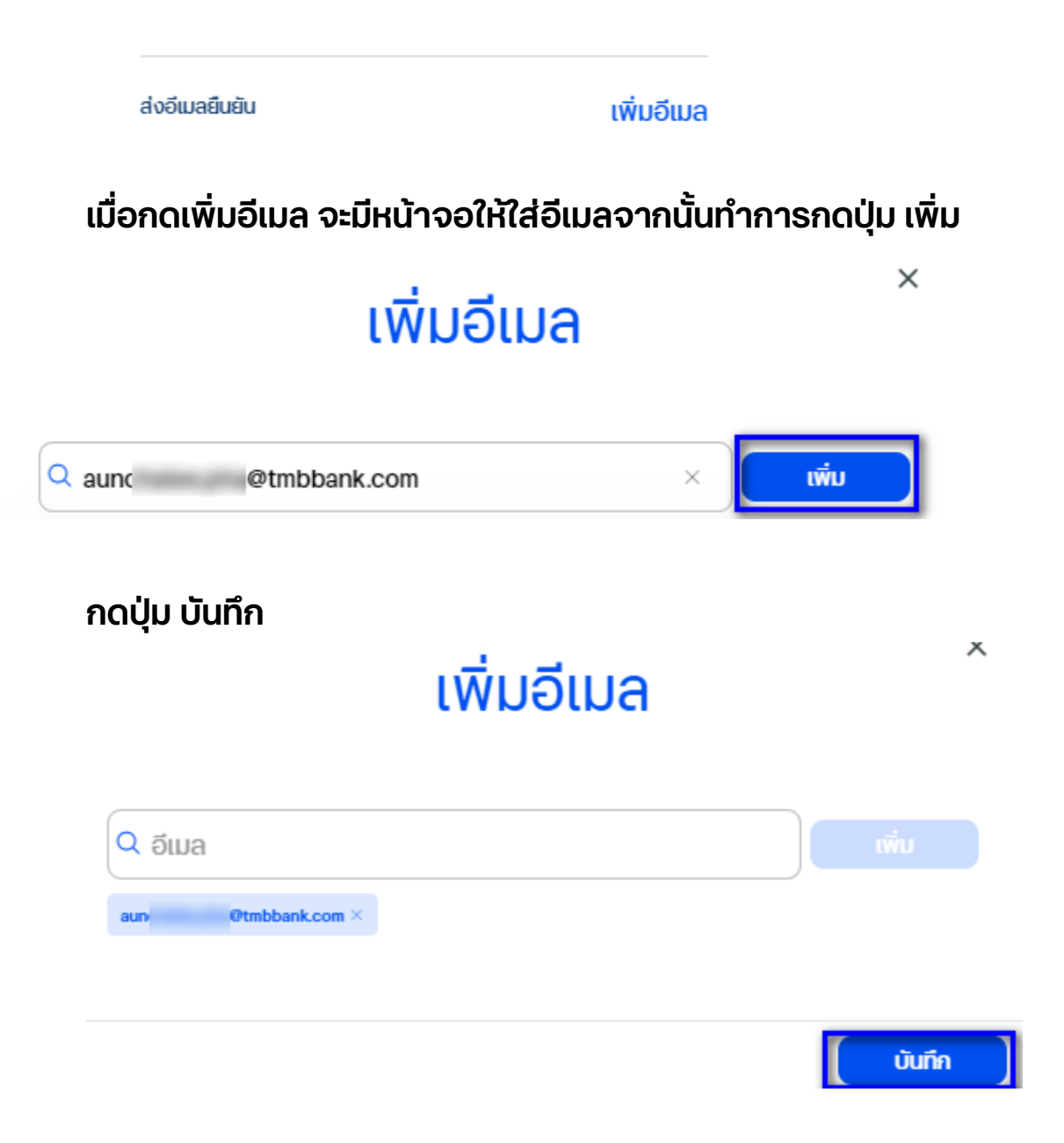

**ระบบจะท าการส่ง รายงานไปยัง อีเมลที่ระบุไว้**

# **b. รายการรับช าระเงิน(ย้อนหลัง) (Historical report) 1. ท าการเลือกบัญชีที่ต้องการตรวจสอบ**

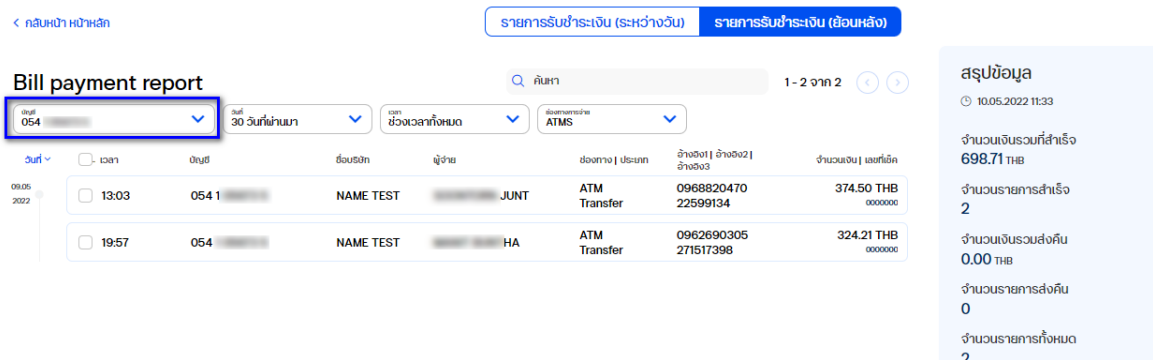

## **2. สามารถท าการกรองข้อมูลโดยการค้นหา ช่วงวันที่ท ารายการ**

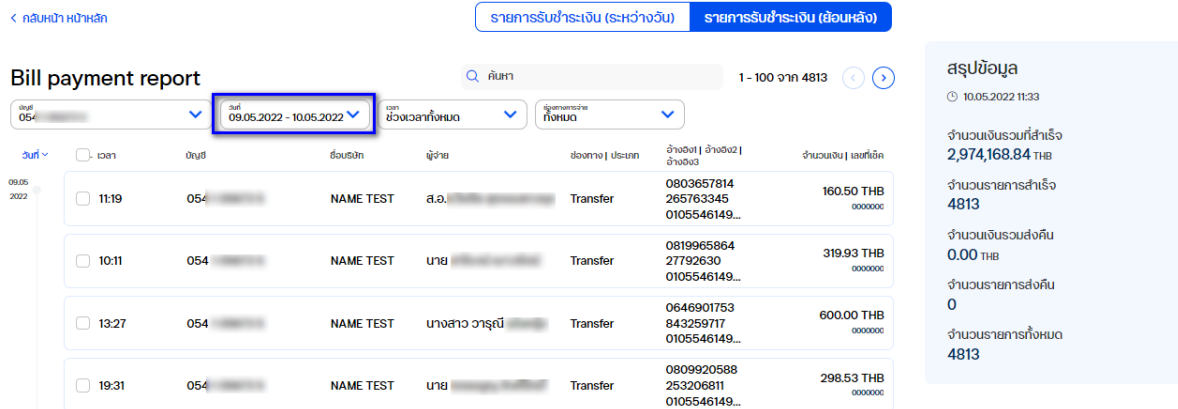

# **3. สามารถท าการกรองข้อมูลโดยการค้นหา ช่วงเวลาที่ต้องการ**

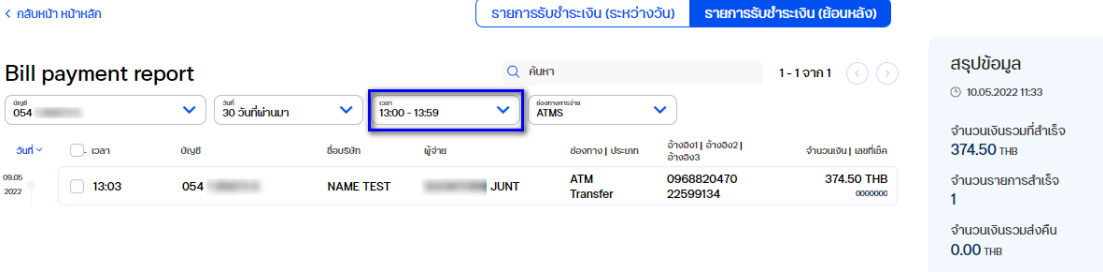

จำนวนรายการส่งคืน  $\Omega$ 

จำนวนรายการทั้งหมด

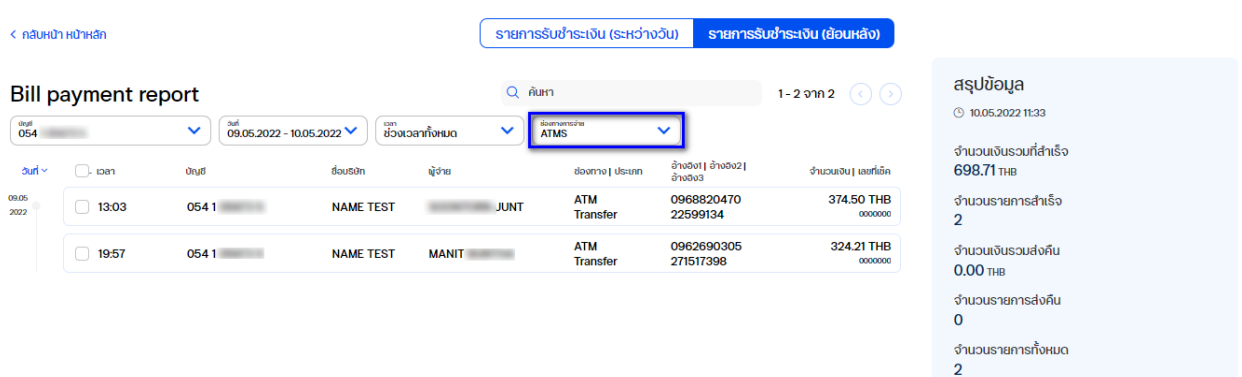

### **4. สามารถท าการกรองข้อมูลโดยการค้นหา ช่องทางการจ่าย**

# **5. สามารถท าการค้นหาเพิ่มเติมไดจ้ าก ช่องค้นหา**

Q ค้นหา

### **6. สามารถตรวจสอบข้อมูลสรุปรายการได้จากด้านขวามือ เมื่อ ท าการเลือกรายการ**

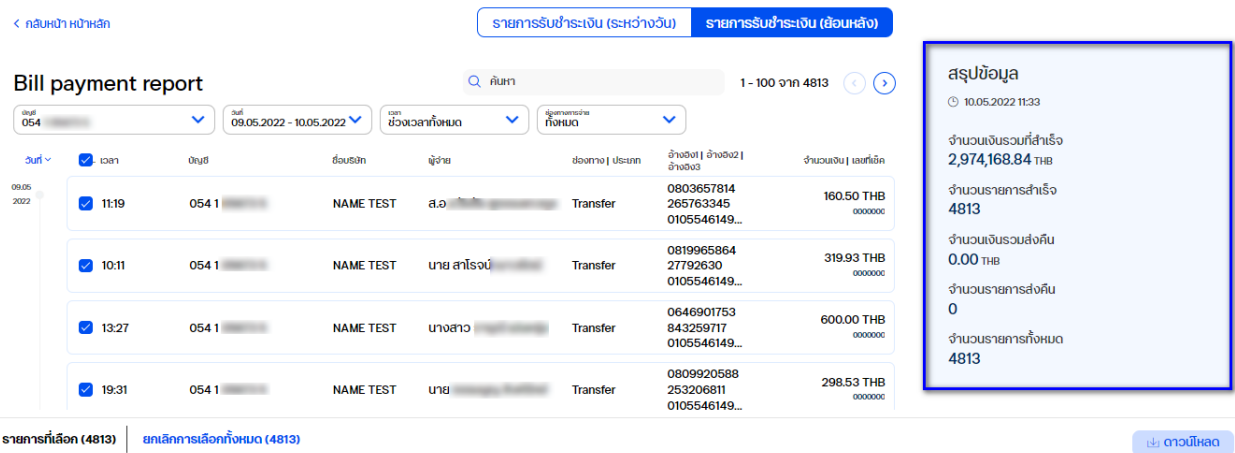

# **7. สามารถท าการเลือกรายการทั้งหมดเพื่อท าการตรวจสอบ สรุปรายการและออกรายงานโดย เลือกรายการ ทั้งหมดจาก ช่องด้านบน**

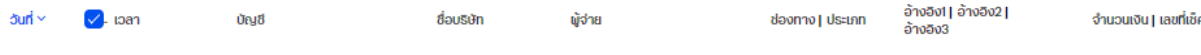

**เมื่อท าการเลือกรายการทั้งหมด ด้านล่างจะมีรายละเอียดรายการที่ ท าการเลือก ต่อหน้า ถ้าต้องการเลือกทั้งหมด ให้ท าการคลิ๊ก เลือก ทั้งหมด**

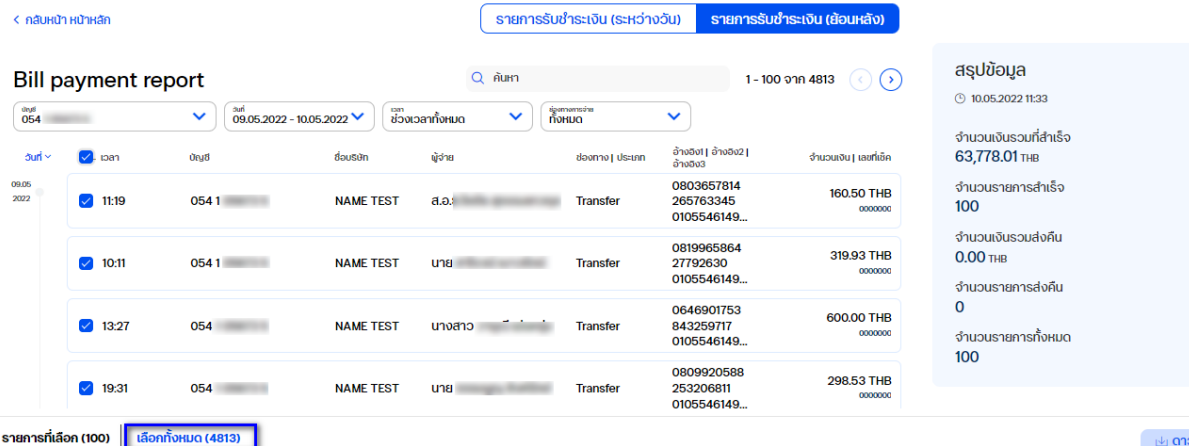

**เมื่อท าการเลือกทั้งหมด ตรงรายการที่เลอืกจะมีจ านวนเท่ากบั จ านวนรายการทั้งหมด สามารถท าการยกเลิกรายการทั้งหมดได้โดนคลิ๊กที่ ยกเลิกการเลอืกทั้งหมด**

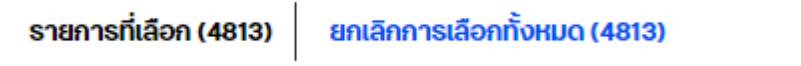

**8. สามารถท าการออกรายงานโดยท าการเลือกที่ รายการที่ ต้องการจากนั้นท าการเลือกที่ปุ่ม ดาวน์โหลด**

**M** ดาวน์โหลด

**ระบบจะแสดงหน้าหน้าจอเพื่อให้ท าการเลือก report 3 แบบ คือ** 

• **TXT : เลือกที่ TXT จากนั้นท าการเลือก Billpayment Intra-day Report จากนั้นเลือกที่ปุม่ ดาวน์โหลด**

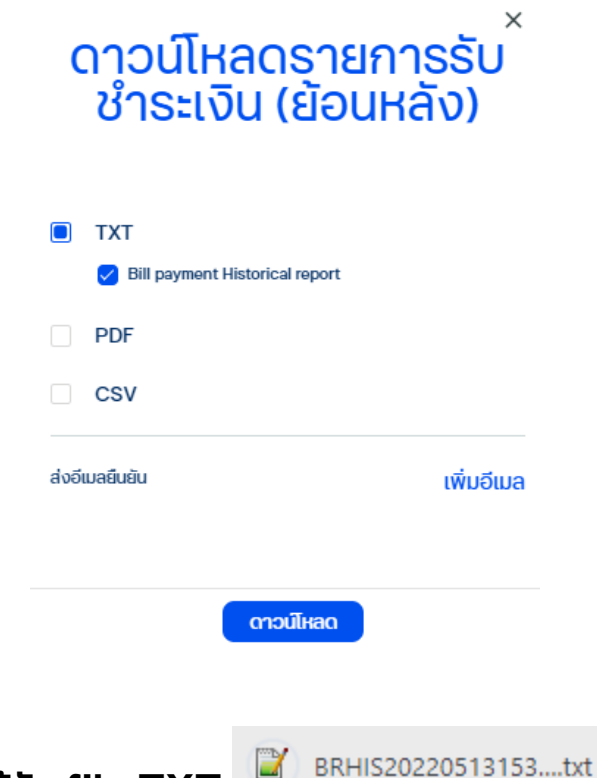

- **จะได้รับ file TXT**
- 
- **PDF : เลือกที่ PDF จากนนั้ ท าการเลือก Billpayment Intra-day Report จากนั้นเลือกที่ปุม่ ดาวน์โหลด**

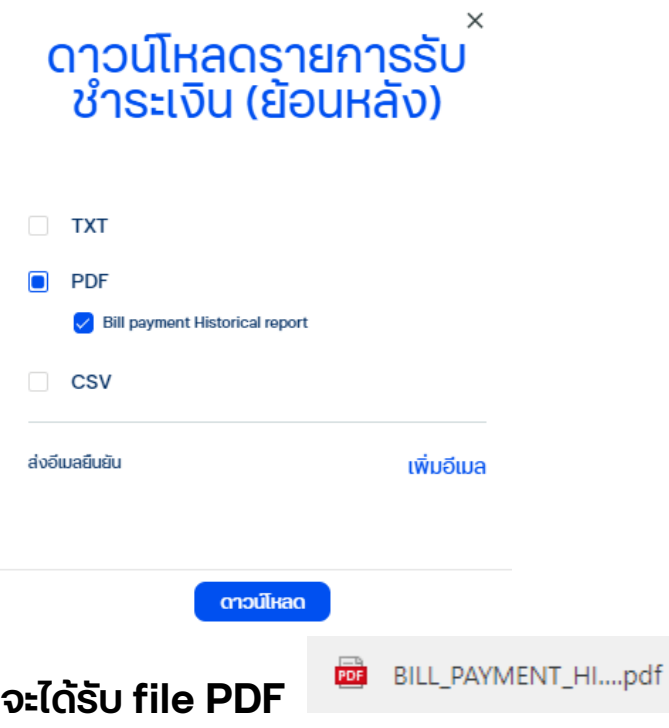

### **ตัวอย่าง PDF**

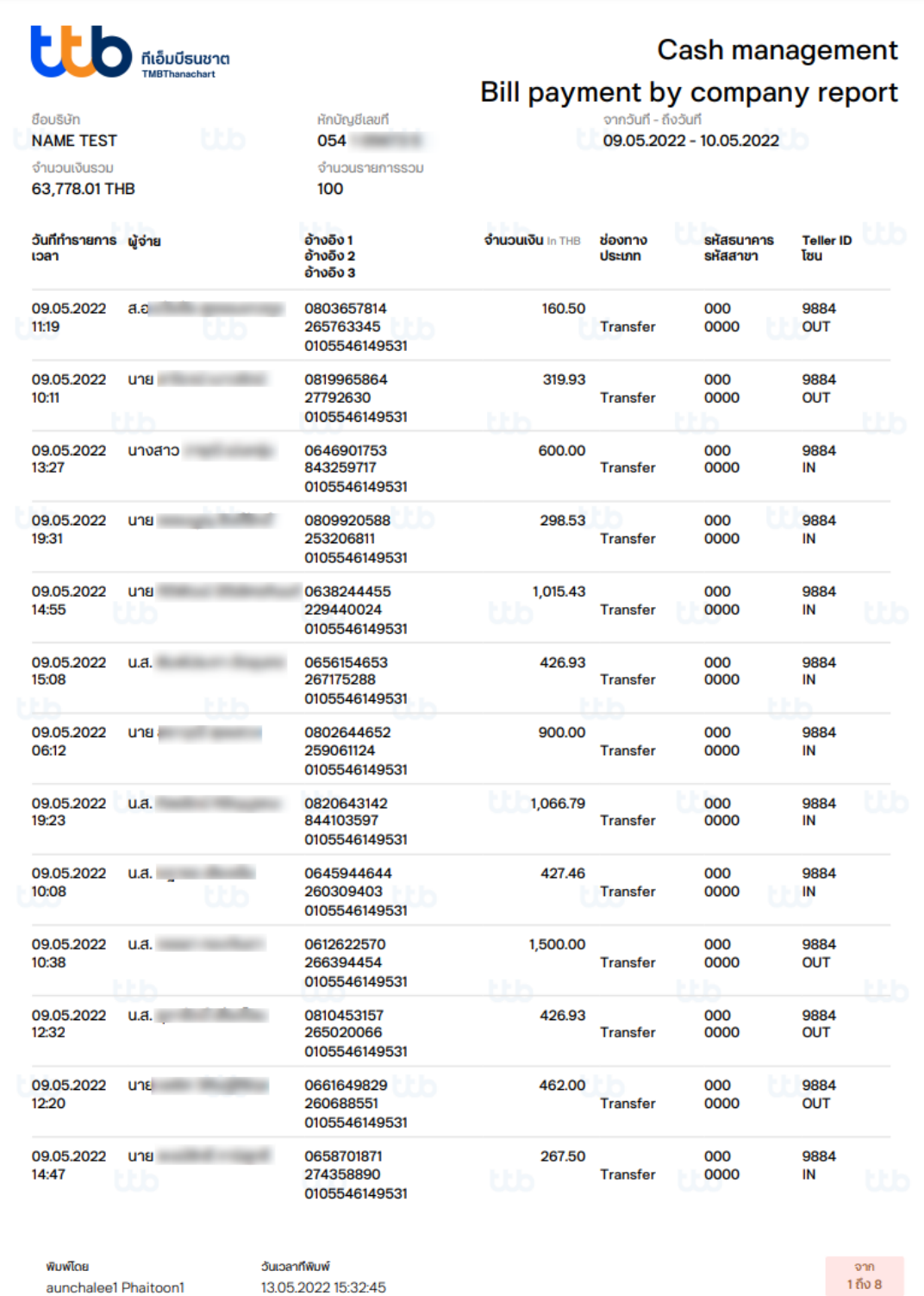

• **CSV : เลือกที่ PDF จากนนั้ ท าการเลือก Billpayment Intra-day Report จากนั้นเลือกที่ปุม่ ดาวน์โหลด**

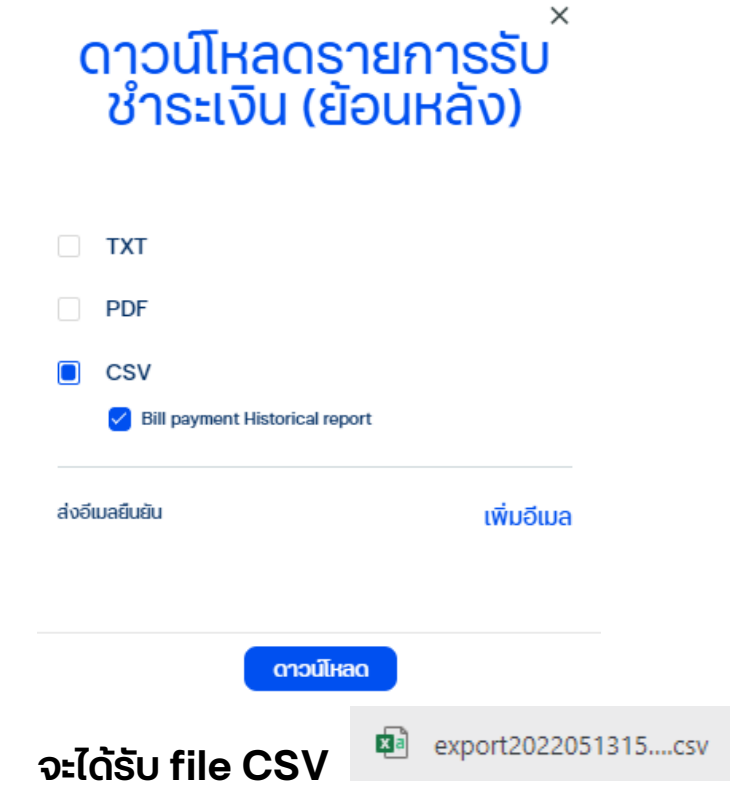

**9. ถ้าต้องการได้รับรายงานผ่านทาง อีเมล สามารถท าการเลือก ที่เพิ่มอีเมล จากหน้าดาวน์โหลดรายงานได้** 

ส่งอีเมลยืนยัน

เพิ่มอีเมล

 $\times$ 

**เมื่อกดเพิ่มอีเมล จะมหีน้าจอให้ใส่อีเมลจากนั้นท าการกดปุ่ม เพิ่ม** 

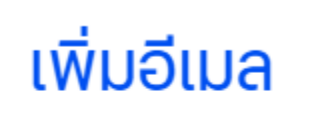

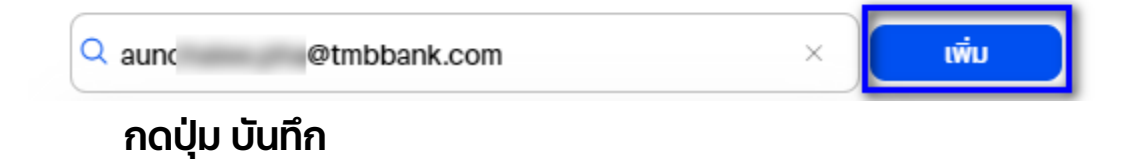

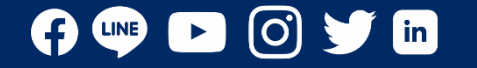

ทีเอ็มบีธนชาต **TMBThanachart** ttbbank.com \1428

สอบถามเพิ่มเติม ศูนย์ลูกค้าธุรกิจ ทีทีบี โทร 0 2643 7000 วันจันทร์ - เสาร์ เวลา 8.00-20.00 น. ยกเว้นวันหยุดธนาคาร

**ระบบจะท าการส่ง รายงานไปยัง อีเมลที่ระบุไว้**

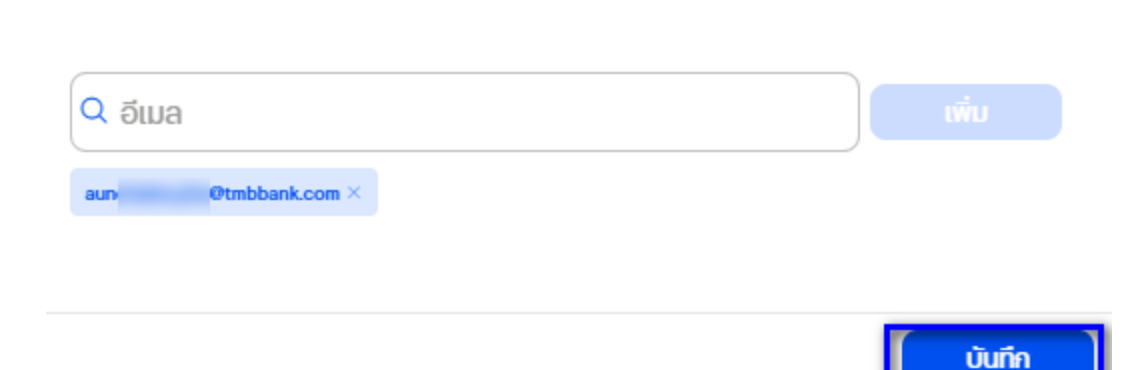